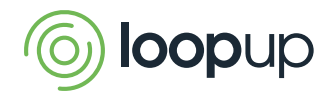

# Guía de inicio rápido de LoopUp

Para Administradores

Con LoopUp, la administración de la cuenta es fácil y sencilla. Los administradores pueden crear y gestionar usuarios, asignar delegados y revisar la información de la cuenta fácilmente desde [my.loopup.com.](http://my.loopup.com)

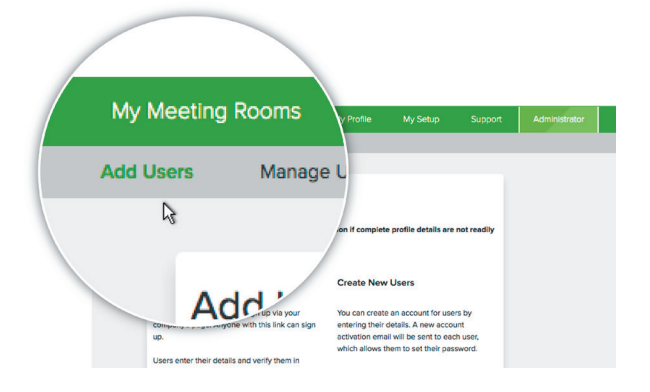

## Crear usuarios

- 1. Haz clic en **Añadir usuarios**
- 2. Selecciona **Invitar a los usuarios a que se registren** para enviar a los usuarios por correo electrónico un enlace con el que podrán crear su cuenta
- 3. O también puedes seleccionar **Crear nuevos usuarios** para introducir los datos de un usuario en concreto

## Gestionar usuarios

#### **Usuarios**

- Selecciona **Gestionar usuarios**.
- Consúltalos o fíltralos por Activos o Finalizados
- Activos o Finalizados<br>  **Haz clic en Exportar la lista de<br>
<b>usuarios en CSV** para descargar la lista de usuarios
- Haz clic en **Enviar correos electrónicos de activación** para enviar o volver a enviar los correos electrónicos de activación a los usuarios

y las grabaciones \*No es posible cambiar la dirección de correo electrónico de los usuarios debido a que la utilizamos para identificarlos.

### **Edita los usuarios de forma individual**

- Haz clic en un usuario para editar su nombre, volver a enviarle la contraseña o establecer opciones adicionales\*
- Haz clic en **Finalizar usuario** para desactivar inmediatamente la cuenta de un usuario y desactivar sus códigos para las reuniones
- Haz clic en **Iniciar sesión** para gestionar la cuenta del usuario, el historial de llamadas

#### **Permite el aprovisionamiento automático (mediante SSO) para los usuarios**

Si tu cuenta está configurada con el inicio de sesión automático (SSO por sus siglas en inglés), puedes activar el aprovisionamiento automático. El aprovisionamiento automático permite la creación de cuentas para los nuevos usuarios cuando intentan iniciar sesión en LoopUp por primera vez.

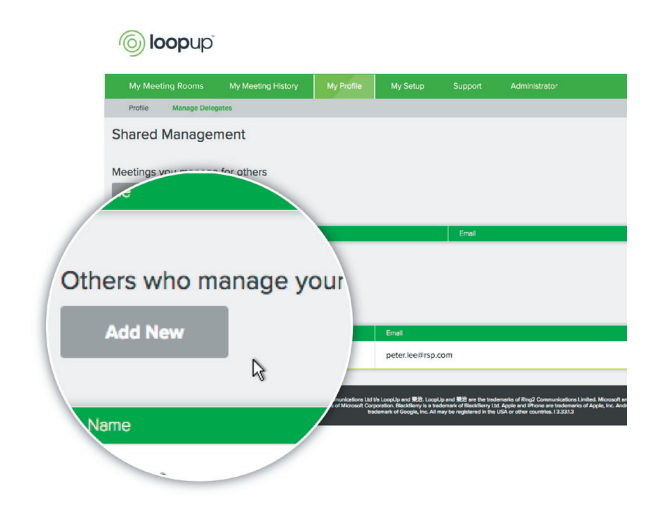

## Gestionar delegados para otros usuarios

- 1. Selecciona **Gestionar usuarios** en la pestaña Administrador, elije el anfitrión y haz clic en **Iniciar sesión**
- 2. Haz clic en **Mi perfil** y después en **Gestionar delegados**
- 3. En **Otros administradores de las reuniones**, haz clic en **Añadir nuevo** y escoge un usuario

Si tienes que configurar varios delegados, ponte [en](https://loopup.com/support/contact-support/)  [contacto con el equipo de asistencia](https://loopup.com/support/contact-support/) para que te ayude

#### Asistencia de LoopUp las 24 h todos los días del año: loopup.com/support | support@loopup.com

© 2019 LoopUp® Ltd y 樂洽. Microsoft y Outlook son marcas comerciales de Microsoft Corporation. Apple, MacBook y iPhone son marcas comerciales de Apple, Inc. Android es una marca comercial de Google, Inc. Todas ellas pueden estar registradas en Estados Unidos o en otros países.